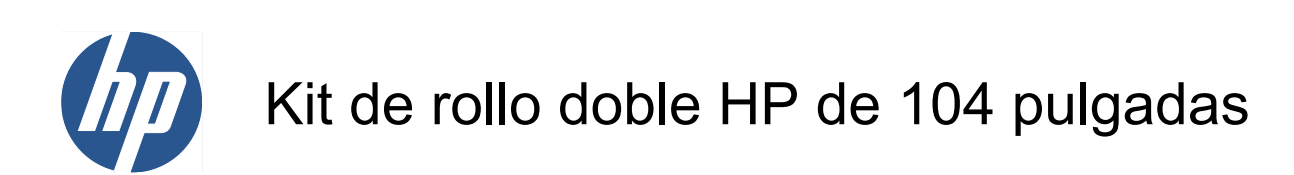

Guía del usuario

© 2010 Hewlett-Packard Development Company, L.P.

Primera edición

#### **Avisos legales**

La información contenida en este documento está sujeta a cambios sin previo aviso.

Las únicas garantías de los productos y servicios de HP se establecen en la declaración de garantía explícita adjunta a dichos productos y servicios. Nada de lo expuesto en este documento debe considerarse como una garantía adicional. HP no se hace responsable de los errores de editorial o técnicos u omisiones que contenga esta guía.

# Tabla de contenido

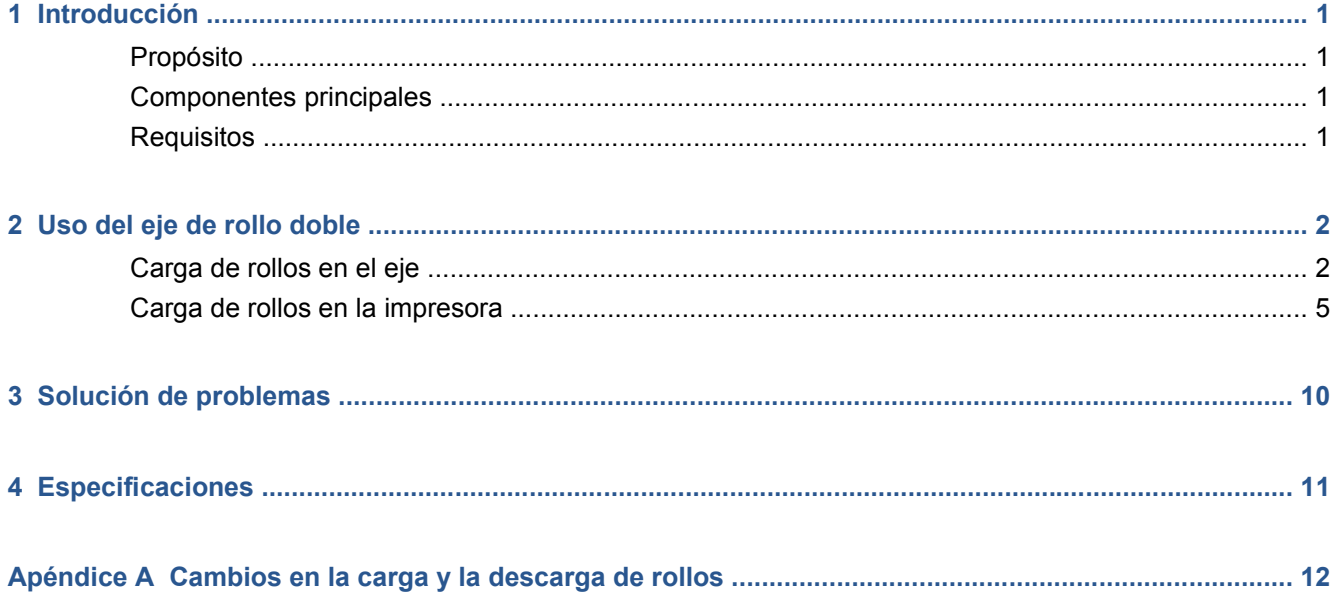

# <span id="page-4-0"></span>**1 Introducción**

### **Propósito**

El Kit de rollo doble permite imprimir en dos rollos de sustrato simultáneamente.

#### **Componentes principales**

El Kit de rollo doble incluye los siguientes componentes.

- Dos ejes de rollo doble, cada uno incluye un disco diferencial
- Un par de soportes del borde del sustrato
- Una llave Allen 4
- Una llave Allen 6
- Soportes del eje sobre los que descansa el eje cuando no se utiliza

#### **Requisitos**

Antes de utilizar el Kit de rollo doble con una impresora HP Designjet L65500, debe comprobar que el firmware de la impresora y el software de HP Internal Print Server estén actualizados.

Vaya a<http://www.hp.com/> y haga clic en **Soporte y controladores** > **Descargar controladores y software (y firmware)**, especifique el nombre del producto L65500, haga clic en el nombre de su sistema operativo y descarque el firmware más reciente y el Internal Print Server más reciente si aun no los tiene.

Si las versiones de firmware y software del sitio web de HP aun tienen a fecha de 2009, pruebe con el siguiente sitio FTP.

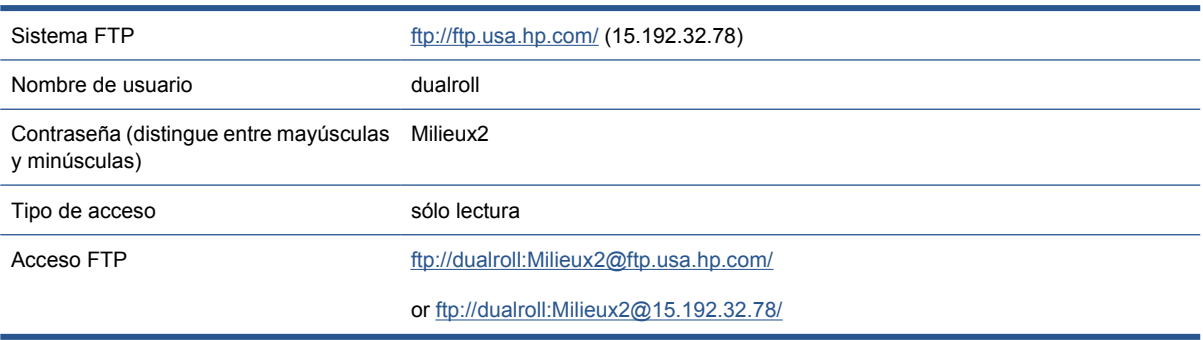

## <span id="page-5-0"></span>**2 Uso del eje de rollo doble**

### **Carga de rollos en el eje**

El eje de rollo doble tiene marcas para ayudarle a colocar el disco diferencial.

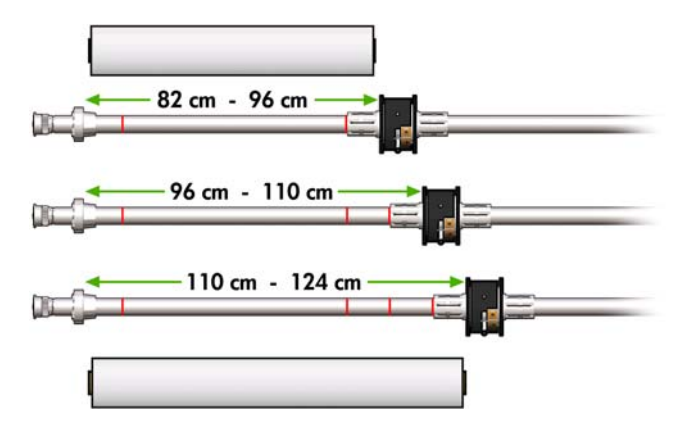

#### **Carga de ejes de rollo doble**

**1.** Asegúrese de que los discos diferenciales de los ejes de salida y entrada estén alineados el uno con el otro.

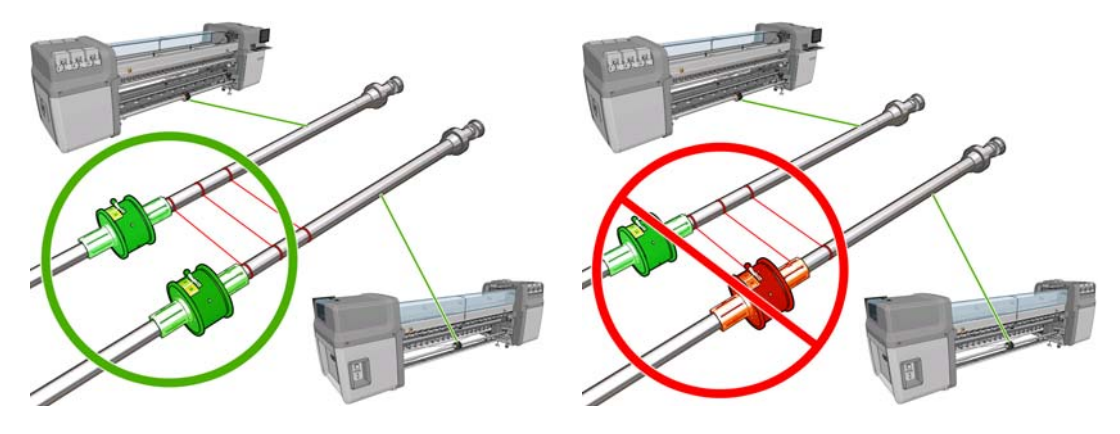

**2.** Cuando ambos discos diferenciales estén colocados correctamente, utilice una llave Allen 6 para apretar los tornillos y fijarlos firmemente en su lugar. Si un disco diferencial está flojo, el sustrato puede torcerse durante la impresión.

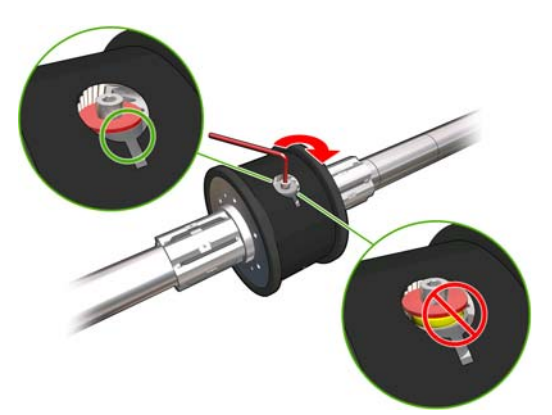

- $\frac{1}{2}$ : **SUGERENCIA:** Debe apretar el tornillo hasta que la arandela toque el perno. Si aun puede ver el muelle amarillo, apriete más el tornillo.
- **3.** En el extremo de cada eje, desatornille y quite las partes exteriores del disco, usando una llave Allen 4.

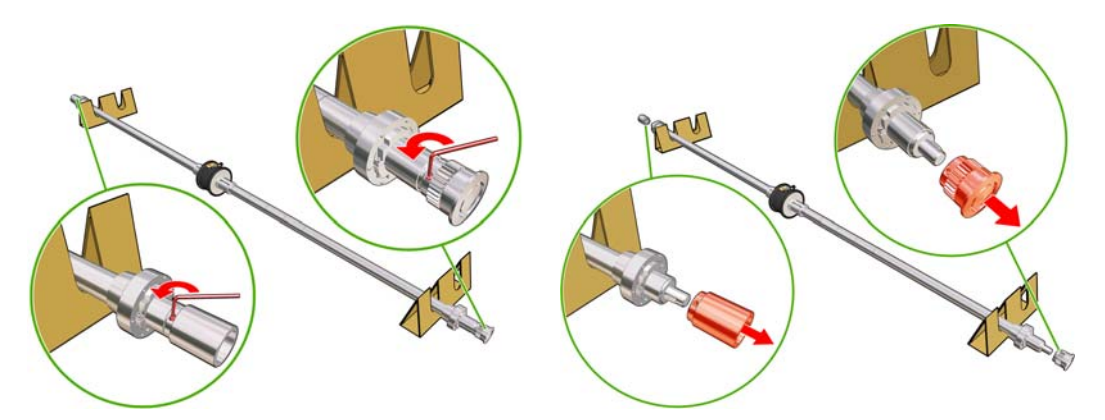

**4.** Desatornille y retire la parte interior de cada disco.

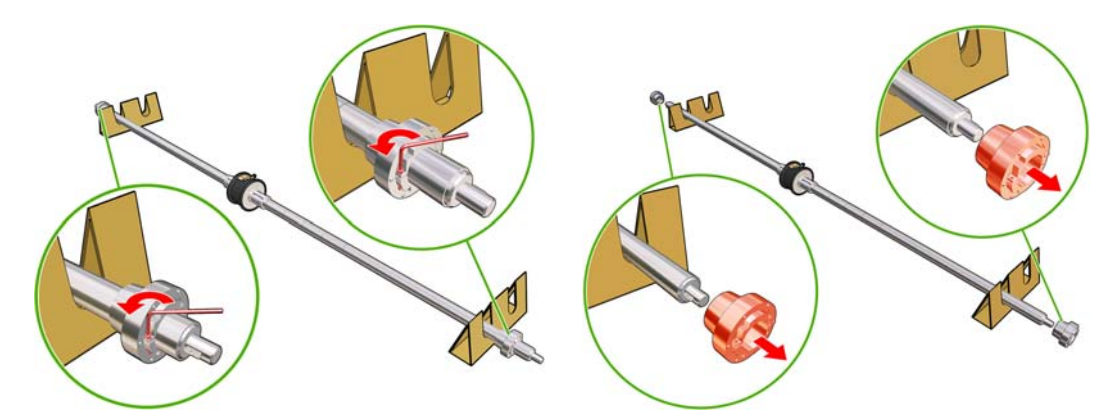

**5.** Inserte el primer rollo en el eje.

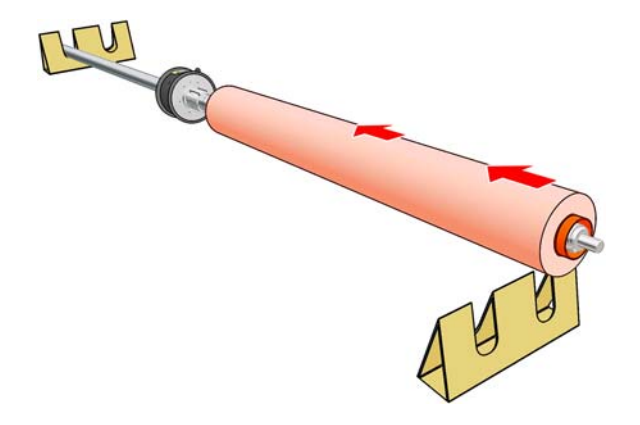

- **6.** Sustituya el disco y fíjelo con la llave Allen.
- **7.** Inserte el segundo rollo en el eje.
- **8.** Sustituya el disco y fíjelo con la llave Allen.
- **9.** Asegúrese de que el extremo del rollo derecho esté dentro de la distancia máxima permitida desde el extremo derecho del eje: debe estar entre el engranaje y la línea con rayas.

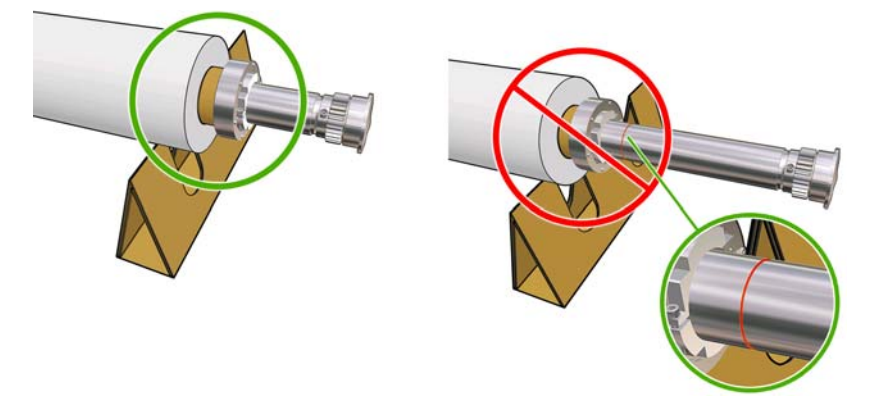

**10.** Asegúrese de que el adaptador del rodillo encaje firmemente en el disco.

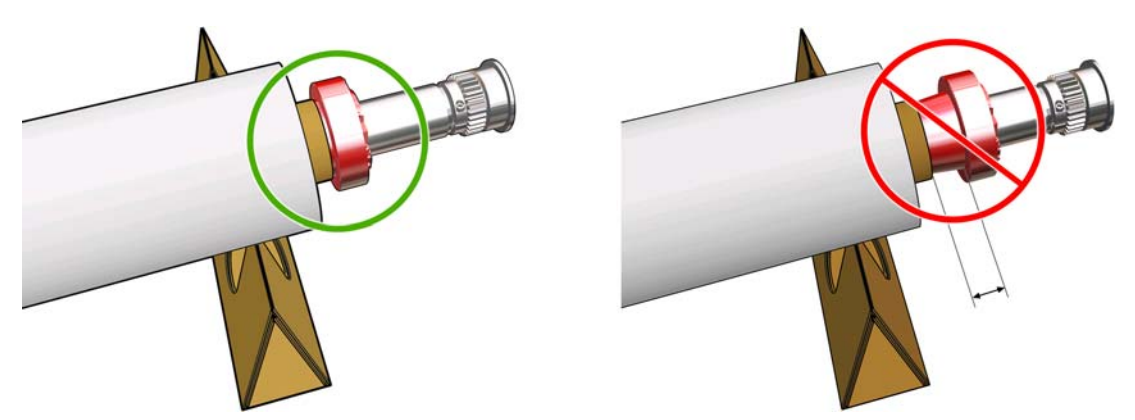

<span id="page-8-0"></span>**11.** Asegúrese de que el adaptador del rodillo encaje firmemente en el disco diferencial.

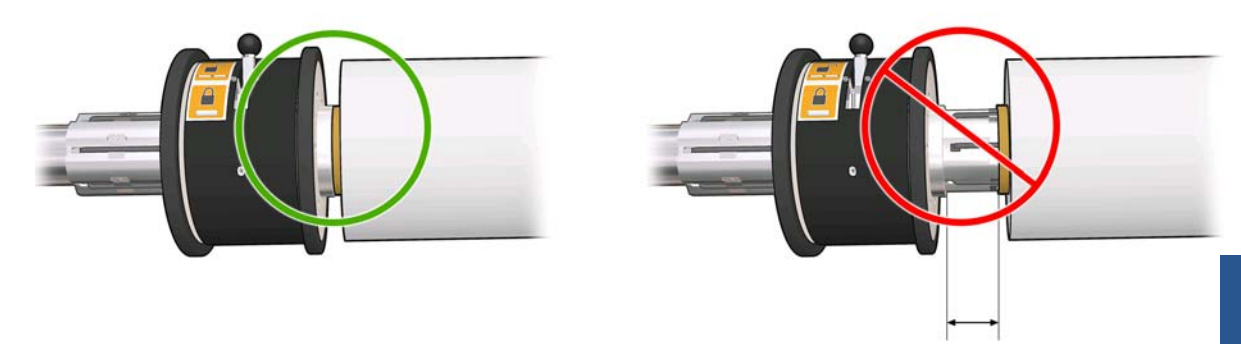

- **12.** Cargue el eje en la parte posterior de la impresora y fije los pestillos del eje.
- **13.** Siga el mismo proceso para cargar el eje de salida en la parte frontal de la impresora, pero cargue el eje con dos adaptadores vacíos para recibir el sustrato impreso.

#### **Carga de rollos en la impresora**

Los dos rollos de sustrato se montan en la parte posterior del eje de rollo doble y se recogerán en el eje del rollo doble frontal. El sustrato va del eje trasero sobre el rodillo principal, sobre la platina, sobre el rollo frontal y después al eje frontal.

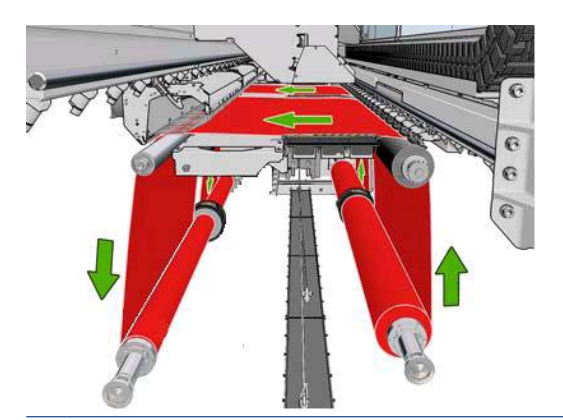

**NOTA:** También puede cargar sustrato con la cara impresa hacia dentro o hacia fuera en el eje, en cuyo caso el eje girará en la dirección opuesta. La impresora le preguntará la dirección de bobinado si no la puede detectar automáticamente.

Antes de cargar dos rollos en la impresora, debe tener ambos rollos cargados en el eje de rollo doble posterior y dos adaptadores vacíos cargados en el eje del rollo doble frontal. Consulte [Carga de rollos](#page-5-0) [en el eje en la página 2.](#page-5-0)

- **1.** Indique a la impresora que va a empezar la carga para la impresión de rollo doble.
- **2.** Quite a los soportes del borde del sustrato en la platina de impresión, o muévalos a un lado, de modo que no se interpongan cuando está cargando el sustrato.
	- $\triangle$  **PRECAUCIÓN:** Al cargar el sustrato encima de los soportes del borde, se podrían dañar seriamente los cabezales de impresión y el carro.
- **3.** Levante las asas del presionador de sustrato en la parte trasera de la impresora.

<sup>4.</sup> Si necesita elevar del eje del carro, vaya al panel frontal y seleccione el menú Sustrato  $\boxed{1}$ 

después **Gestión de sustrato** y pulse Aceptar. Seleccione **Posición del eje del carro** > **Mover a posic más elevada**. Este proceso tarda aproximadamente 2 minutos en finalizar.

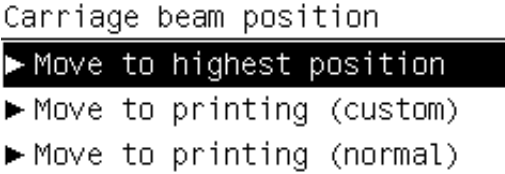

La impresora eleva el eje del carro, haciendo fácil de insertar el sustrato. Este proceso tarda aproximadamente 2 minutos en finalizar. Durante este período, puede cargar los rollos de entrada y salida.

- **E** NOTA: Mientras el eje del carro está subiendo, puede detenerlo pulsando la tecla Cancelar.
- **5.** Puede resultarle útil bloquear los diferenciales y los ejes de salida durante la carga.

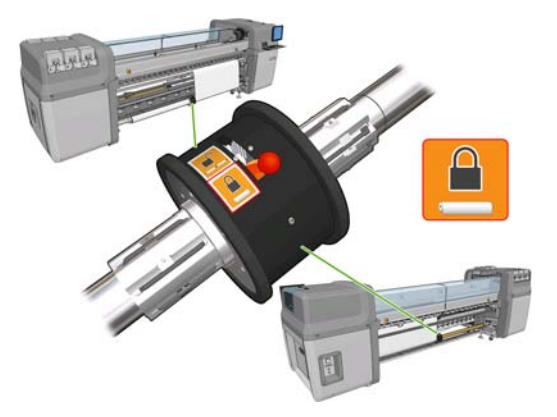

- **6.** Mueva los nuevos rollos en el eje a la parte trasera de la impresora, dejando a la izquierda el extremo engranado del eje a la izquierda.
- **7.** Si los dos rollos tienen longitudes diferentes, el rollo más largo debe estar a la derecha, visto desde la parte frontal de la impresora; a la izquierda visto desde la parte posterior.

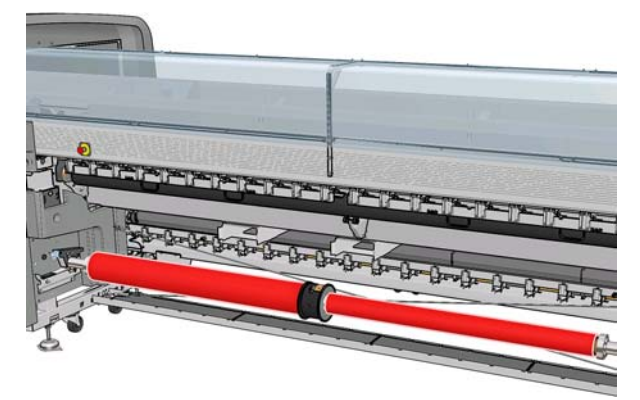

- **NOTA:** Cuando el rollo más corto llegue a su final, debe bloquear el disco diferencial si piensa seguir imprimiendo en el rollo más largo.
- **8.** Apoye los extremos del eje en las plataformas proporcionadas en la parte posterior de la impresora; se suministran almohadillas de plástico para absorber los impactos.

**9.** Abra los pestillos de ambos extremos del eje (en el caso de que estén cerrados) e inserte el rollo en el eje en la impresora.

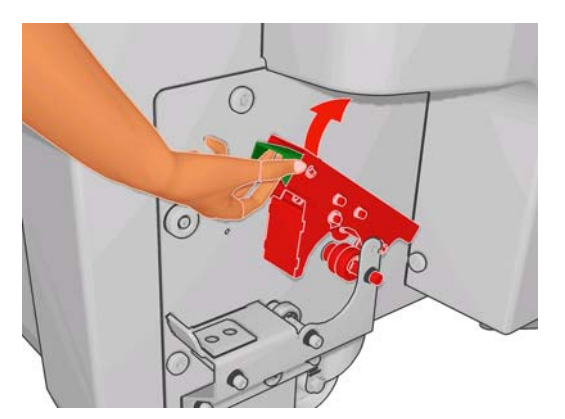

- **10.** Cierre los pestillos para que el eje se mantenga en el lugar correcto.
- **SUGERENCIA:** Si no puede cerrar el pestillo del lado del engranaje, intente deslizar el eje hacia la placa lateral y asegúrese de que la última pestaña no esté apoyada en los soportes.

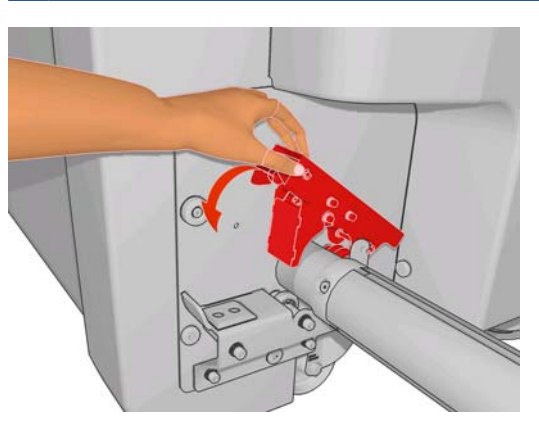

- **11.** De la misma manera, cargue el eje con los núcleos vacíos en la parte frontal de la impresora. En este caso, el extremo engranado del eje debería estar a la derecha.
- **12.** Compruebe que la impresora ha terminado de elevar el eje del carro.
- **13.** Pase los extremos de ambos rollos a través de la impresora hasta el eje de salida.
	- **SUGERENCIA:** Se recomiendan dos personas para esta operación (una por rollo).

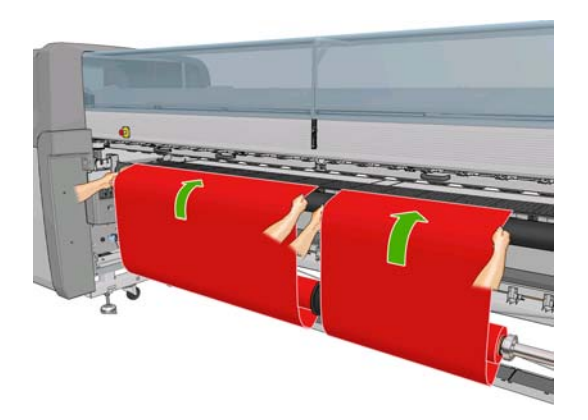

**14.** Instale los dos soportes centrales del borde, lo que se puede hacer muy fácilmente en este momento.

- **15.** Si, una vez en el panel frontal, observa que no ha desenrollado lo suficiente el sustrato, seleccione **Iniciar movim. rodillo ppal.** en el menú Sustrato del panel frontal  $\boxed{\Box}$  para desenrollarlo un poco más. El sustrato sólo se desenrolla cuando tire de él.
- **16.** Antes de pegar los extremos iniciales de los dos rollos de sustrato a los centros vacíos del eje de salida, compruebe mediante mediciones si están en las mismas posiciones en el eje de salida, como en el eje de entrada.

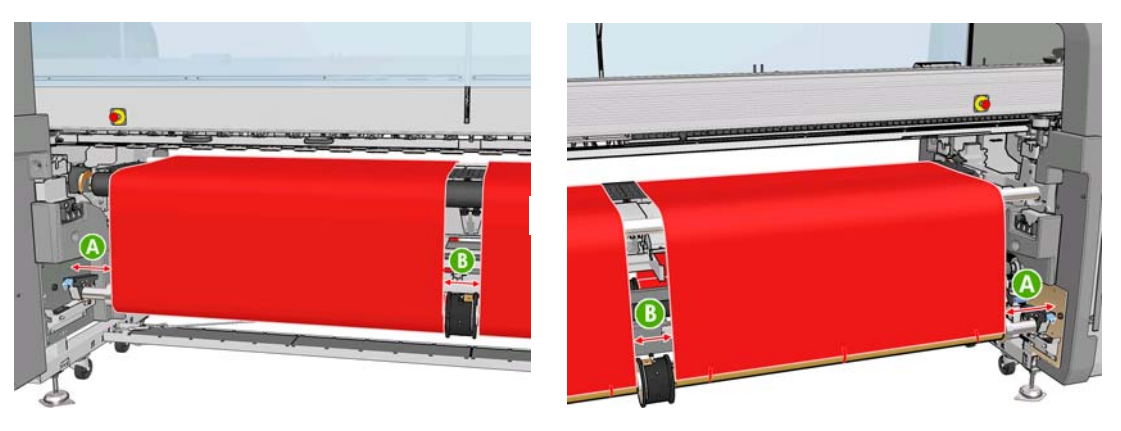

- **17.** Enganche los extremos iniciales de ambos rollos a los centros vacíos del eje de salida.
- **18.** Asegúrese de que los cuatro soportes del borde se hayan colocado correctamente, dejando que el sustrato se mueva libremente.

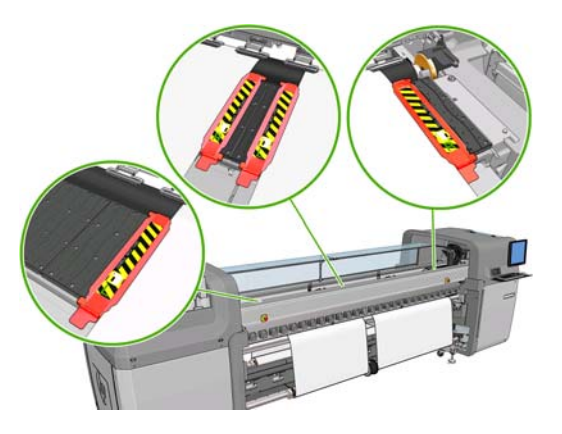

**19.** Desbloquee los diferenciales de los ejes de entrada y salida.

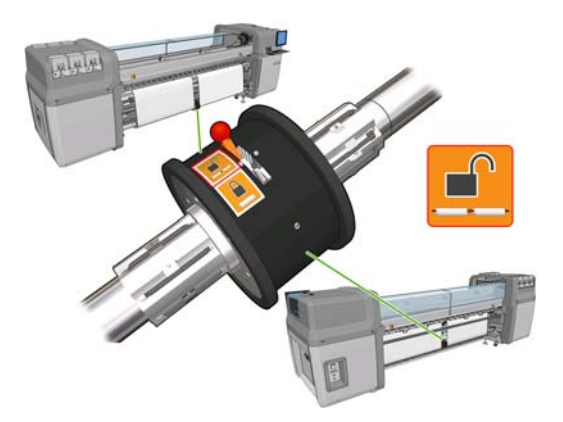

20. Vaya al panel frontal y seleccione el menú Sustrato  $\boxed{\Box}$ , después Gestión de sustrato y pulse Aceptar. Seleccione **Posición del eje del carro** > **Mover a impr (normal)** para bajar el eje del carro a la posición normal, cerca del sustrato. Este proceso tarda aproximadamente 2 minutos en finalizar.

- **E** NOTA: La posición Move to printing (custom) [Mover a impr (personalizada)] le permite establecer la distancia entre el cabezal de impresión y el sustrato para sustratos gruesos o sustratos que se pueden arrugar en la zona de impresión, para evitar así los borrones de tinta. Tenga en cuenta que, levantar el cabezal de impresión del sustrato puede afectar a la calidad de impresión.
- **¡ADVERTENCIA!** No introduzca las manos ni nada más en la impresora mientras que el eje del carro está descendiendo.
- **21.** Indique a la impresora que compruebe el sustrato cargado. La impresora gira los rollos para comprobar los diámetros, así como el ancho del rollo y la dirección de enrollado, el aspirador y la calibración del avance del sustrato (tarda aproximadamente 3–4 minutos).
- **NOTA:** La impresora no puede medir algunos sustratos (como los sustratos transparentes) de esta manera. En casos como éste, el sistema le solicitará que escriba la información necesaria manualmente. Use la escala en el módulo de polimerización para ver el valor para el borde diestro que deberá introducir manualmente.
- **22.** En HP Internal Print Server, elija el tipo que ha cargado en la lista de tipos de sustratos.

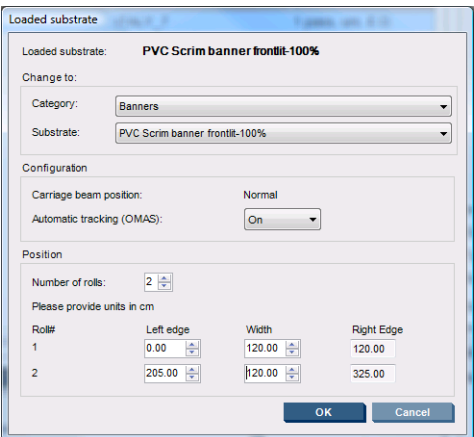

Automáticamente se determina el contenido de la ventana Sustrato cargado cuando el sustrato se carga y se comprueba. Sin embargo, si la impresora no puede detectar los bordes del sustrato (por ejemplo, en el caso de un sustrato transparente), tendrá que medir la distancia del borde izquierdo de la placa lateral de la impresora, y rellene los campos Borde izquierdo y Ancho.

En este punto puede aparecer un aviso acerca del seguimiento del avance del sustrato. Para obtener información consulte la documentación de su impresora.

La impresora está ahora lista para imprimir.

## <span id="page-13-0"></span>**3 Solución de problemas**

Si ve un mensaje de error con el número 78.2:01, significa que el sustrato puede haberse desprendido del eje trasero, o que el núcleo resbala sobre el eje. Esto puede significar que ha llegado al final del rollo o que el eje no se ha inflado correctamente o que el disco diferencial de rollo doble está bloqueado. El sustrato se descarga automáticamente cuando se produce este error.

Debe responder ante este error de las siguientes maneras.

- Compruebe si ha llegado al final del rollo.
- Para la impresión a doble rollo, compruebe que el disco diferencial esté desbloqueado.
- Compruebe que los discos estén firmemente fijados al eje.
- Compruebe que el diámetro de cada núcleo de sustrato no sea demasiado grande para el eje.
- Compruebe que cada núcleo del sustrato esté firmemente conectado a los discos a cada lado.

Si el sustrato está sesgado, compruebe que los discos estén firmemente conectados con el eje y el núcleo del sustrato.

Si aparecen bandas o falta tensión en el sustrato, compruebe que el disco diferencial esté desbloqueado y firmemente conectado al eje. También se puede producir una falta de tensión cuando varias capas de sustrato se enganchan entre ellas en el rollo.

Si aparecen borrones de tinta tras un periodo de impresión a doble rollo, intente quitar los soportes centrales del borde.

# <span id="page-14-0"></span>**4 Especificaciones**

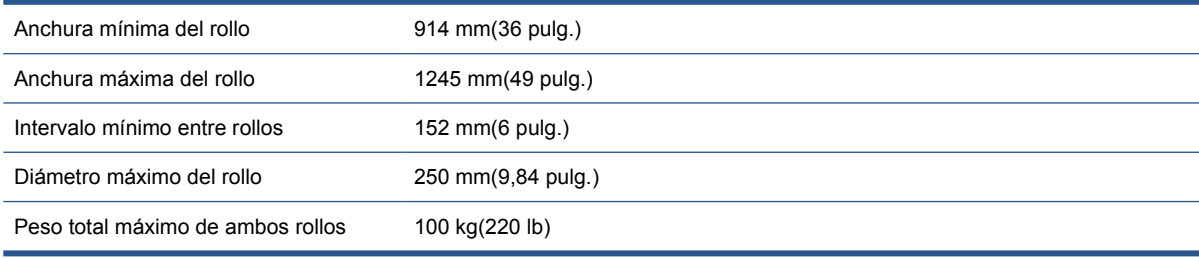

# <span id="page-15-0"></span>**A Cambios en la carga y la descarga de rollos**

Tras instalar el nuevo firmware y software, debe ir a HP Internal Print Server y seleccionar **Sustrato** > **Cargar/Descargar** para cargar o descargar el sustrato, en lugar de utilizar el panel frontal como antes. Cuando cargue el sustrato, verá una ventana de configuración de la impresora en la que podrá elegir si desea cargar un solo rollo o rollos dobles.

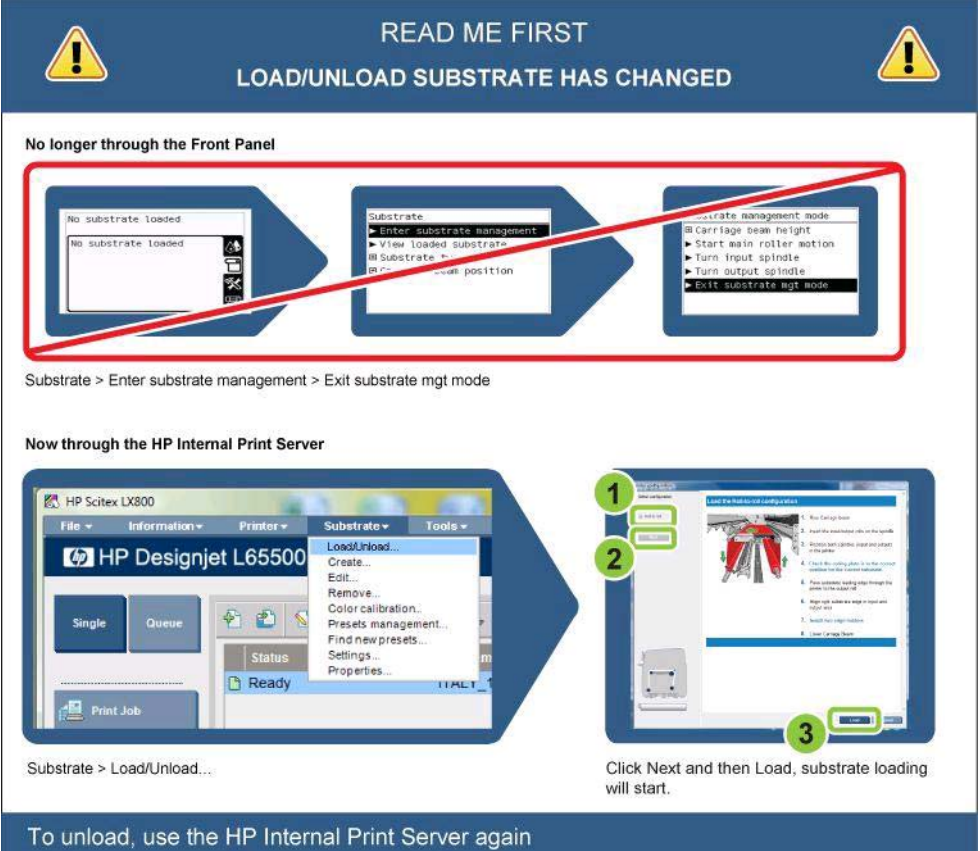